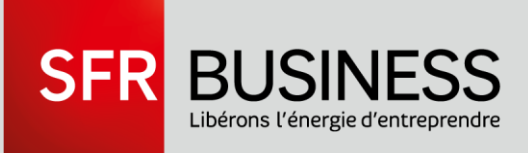

#### **GUIDE INTERFACE GESTIONNAIRE**

#### **ROUTEUR NOVA LINK POUR PACK BUSINESS ENTREPRISES**

Ce document et les informations qu'il contient sont propriété du groupe Numericable-SFR. Et il ne doit pas être utilisé à d'autres fins que celles pour lesquelles il a été établi et transmis.

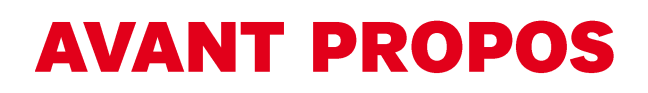

Ce document contient la description des différentes fonctionnalités offertes par votre routeur Nova Link pour Pack Business Entreprises et présente les interfaces de gestion permettant leur configuration.

Ce manuel est susceptible d'être modifié ou complété.

Vous en trouverez systématiquement la dernière version sur votre Espace Client SFR Business : http://www.sfrbusiness.fr

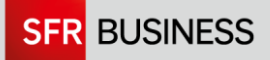

#### 1. ACCÈS À L'INTERFACE DE GESTION **2. DESCRIPTION DE VOTRE INTERFACE 3. WIDGETS RÉSEAUX**

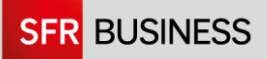

# ACCÈS À<br>L'INTERFACE DE<br>GESTION

1

#### **INTRODUCTION**

Afin de pouvoir gérer votre routeur, vous disposez d'une interface d'administration qui vous permet d'activer et de personnaliser les différents services réseau disponibles.

Cette interface ne recouvre que l'accès au réseau de votre site et les services liés à votre accès internet.

Les services de téléphonie sont gérés sur votre espace gestionnaire, que vous trouverez sur votre Espace Client SFR Business Team. Leur configuration est couverte par les guides Gestionnaire et Utilisateur de téléphonie.

L'accès aux diverses configurations peut se faire au travers d'une interface graphique accessible depuis un ordinateur doté d'un navigateur Internet. Nous vous recommandons d'utiliser les versions courantes des navigateurs Google Chrome ou Mozilla Firefox.

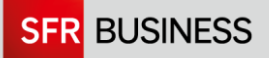

L'interface administrateur est articulée autour de 3 menus :

- Réseaux
- **Statistiques**  $\mathcal{L}_{\mathcal{A}}$
- Maintenance

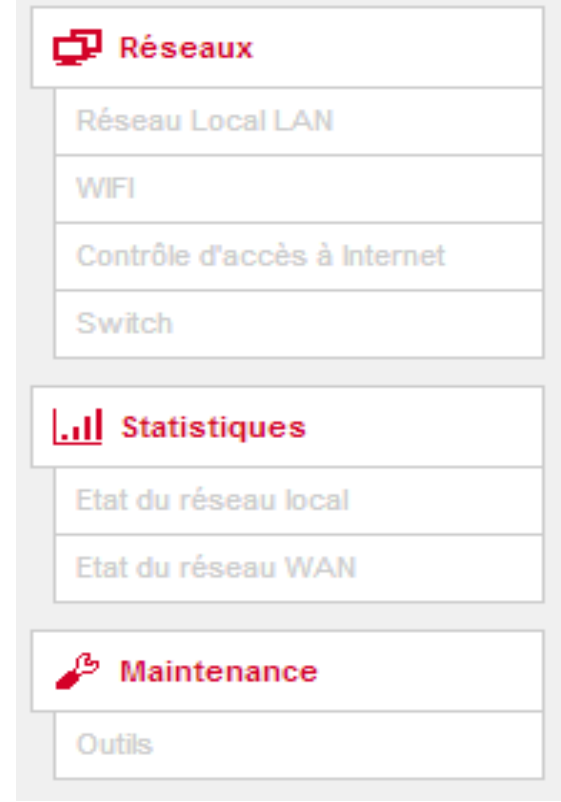

Un menu est composé de sous-menus appelés widgets accessibles via double-clic ou en drap & drop.

Le « drag & drop » ou « glisser/déposer » vous permet de vous saisir grâce à votre souris du widget en cliquant une fois sur son libellé et en maintenant le clic enfoncé tout en déplaçant votre souris jusqu'à une cible au niveau de la zone principale au centre de votre interface.

## **ACCÈS À L'INTERFACE**

Il est possible d'accéder à l'interface d'administration via votre navigateur Internet habituel

Depuis votre réseau local :

- Lancez votre navigateur internet
- · Saisissez dans le champ « Adresse » du navigateur, l'adresse IP du boîtier, par défaut http://192.168.1.1

(ou une adresse IP autre si vous avez demandé qu'un adressage LAN spécifique soit mis en œuvre)

Vous aboutissez alors à la page suivante :

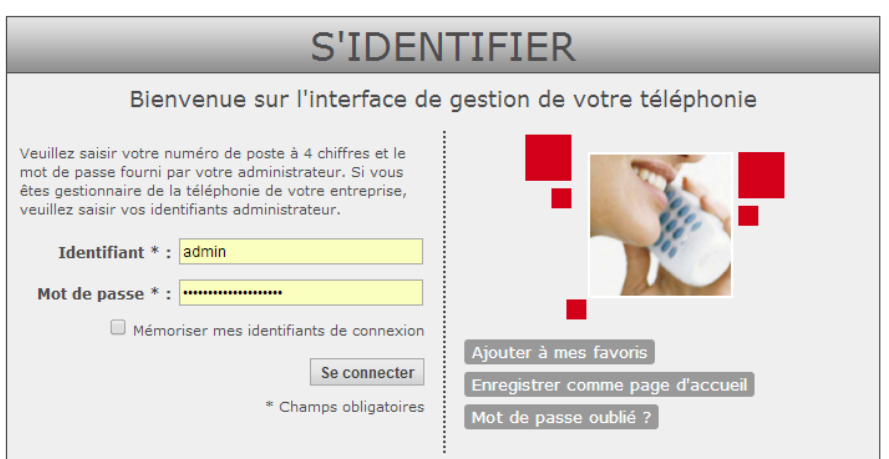

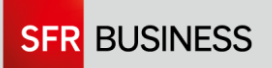

Renseignez votre identifiant et votre mot de passe administrateur comme suit :

- Login : « admin »
- Mot de passe : votre mot de passe par défaut correspond à la clé wifi qui peut être trouvée sous l'équipement sur une étiquette qui se présente comme suit :

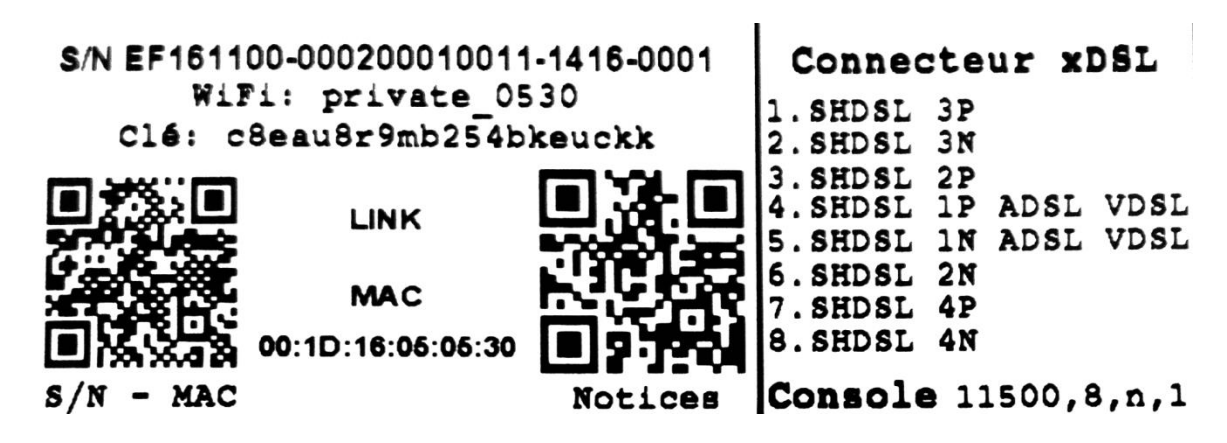

Cliquez sur « **Valider** » pour accéder à l'interface.

Attention ! Au bout de 15 essais infructueux, votre compte sera bloqué. Dans ce cas, il sera nécessaire de contacter votre Service **Client SFR Business.** 

Pour des raisons de sécurité et de confidentialité, SFR vous recommande de modifier le mot de passe par défaut à la première connexion.

Pour cela, vous pouvez vous rendre dans la rubrique « Mon compte » située en haut à gauche. Sur l'onglet « Paramètres personnels », saisissez votre nouveau mot de passe et cliquez sur le « Appliquer les changements ». Votre mot de passe est mis à jour

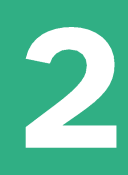

# DESCRIPTION DE<br>VOTRE<br>INTERFACE

### **GÉNÉRALITÉS SUR LES WIDGETS**

Les « widgets » (contraction des mots window et gadget) sont des composants graphiques que vous pouvez déplacer comme vous le souhaitez dans la zone centrale de votre interface (dite zone de travail) réservée à cet effet.

Exemple avec le widget Réseau Local :

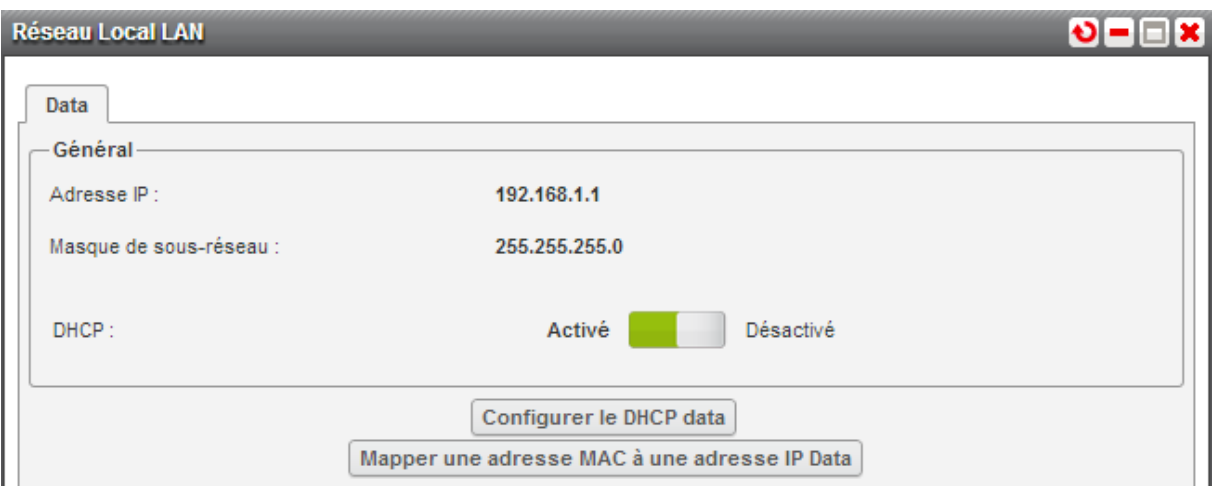

Pour ouvrir un widget, cliquez deux fois sur son libellé dans le menu de gauche ou faites le glisser dans la zone de travail située au milieu de l'écran. Pour faire glisser l'élément, cliquez sur son libellé, déplacez la souris le clic maintenu, et relâchez le clic une fois que le pointeur de la souris a atteint la zone cible souhaitée.

Suivant le mode d'affichage que vous aurez sélectionné dans la rubrique Mon Compte, les widgets seront disposés en une ou plusieurs colonnes au fur et à mesure que vous les ajouterez dans votre espace de travail.

Exemple de disposition sur 2 colonnes :

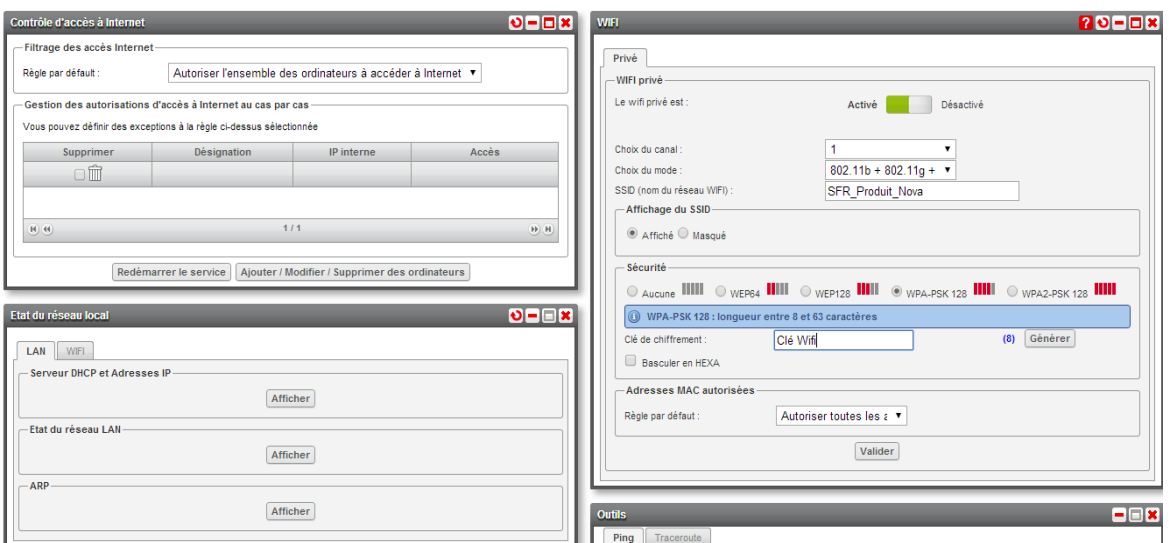

Vous pourrez également modifier la disposition d'un widget déjà ouvert, en cliquant sur l'élément et en le faisant glisser au-dessus, au-dessous d'un autre widget ou entre deux widgets présents dans la zone.

Une fois les widgets disposés comme vous le souhaitez, vous les retrouverez agencés de la même manière lors de votre prochaine connexion à l'interface.

Lorsque vous avez ouvert un widget, vous pouvez depuis le bandeau en haut à droite du widget :

- · Personnaliser l'affichage du widget : possibilités différentes suivant le widget considéré : vous pourrez par exemple choisir le nombre d'éléments à afficher dans un tableau, masquer certains items, ...
- Agrandir le widget : sur certains widgets, vous n'avez dans la vue par défaut qu'une synthèse des informations. Pour avoir une vue détaillée et exhaustive des données d'un widget, il peut être nécessaire de l'agrandir.

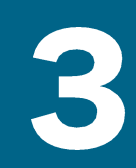

# **WIDGETS<br>RÉSEAUX**

#### **WIDGET RÉSEAU LOCAL LAN**

Ce widget vous permettra de:

- · Gérer le serveur DHCP dédié à l'informatique.
- Définir des correspondances entre adresses MAC et IP.
- Changer l'adresse IP locale de votre boitier.

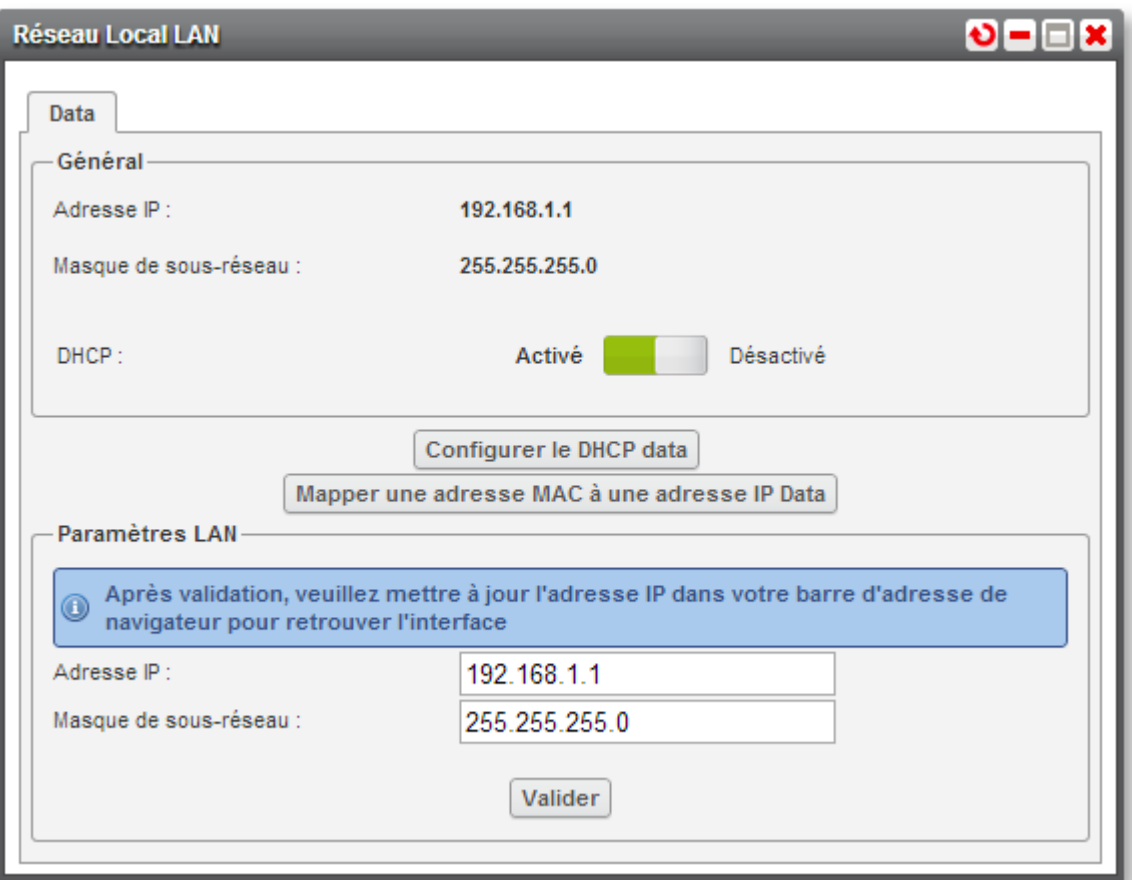

recommandons n'effectuer des **Nous** de **VOUS** modifications que si vous êtes à l'aise avec les concepts manipulés.

#### **GESTION DU DHCP DATA**

Vous ne pouvez modifier que les paramètres du serveur DHCP data embarqué. Un serveur DHCP dédié à la téléphonie est aussi embarqué mais il est intégralement géré par SFR.

Si vous disposez déjà d'un serveur DHCP dédié à l'informatique et souhaitez le conserver, vous pouvez désactiver le DHCP embarqué en cliquant sur Activé Désactivé

Si vous souhaitez conserver le DHCP mais modifier ses paramètres, cliquez sur « Configurer le DHCP Data ».

La première fenêtre vous permet de paramétrer la durée du bail DHCP:

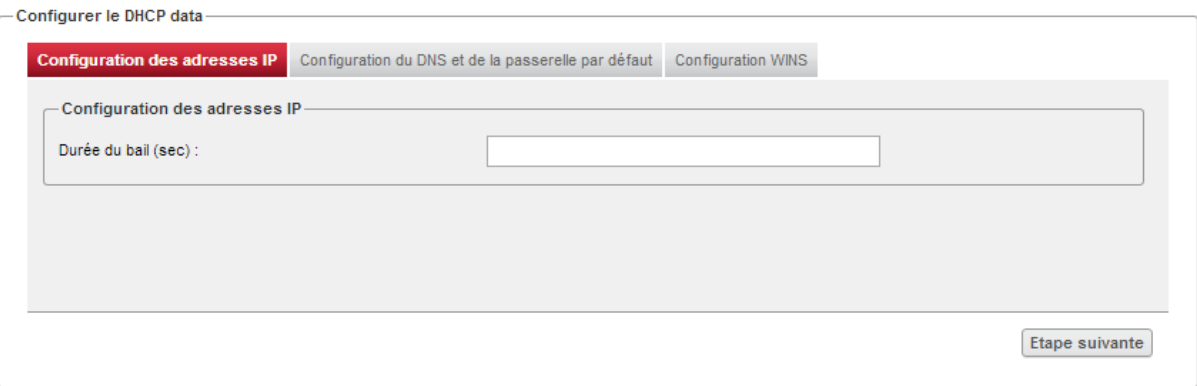

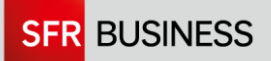

La seconde étape vous permet de modifier le domaine et l'adresse du serveur DNS primaire :

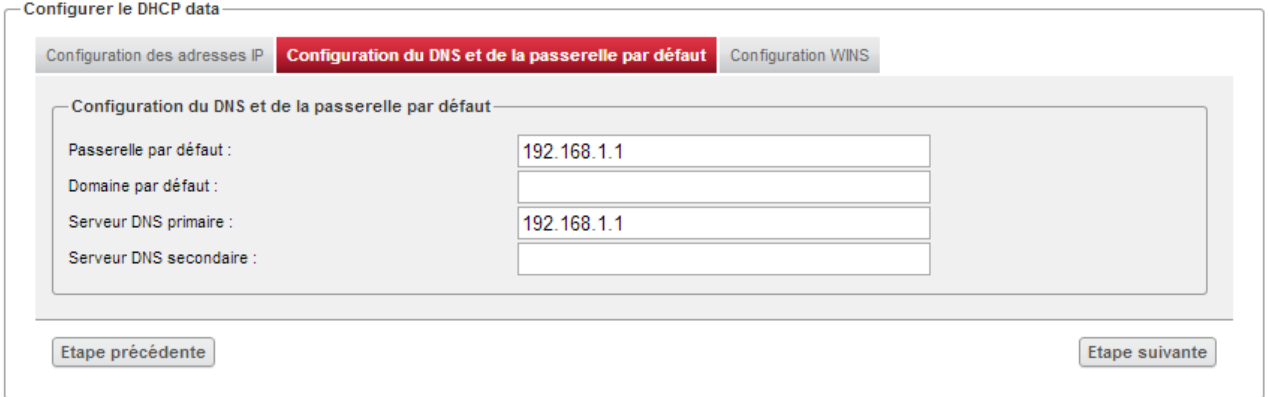

Si vous souhaitez rajouter les adresses IP d'un serveur WINS, cliquez sur le troisième onglet :

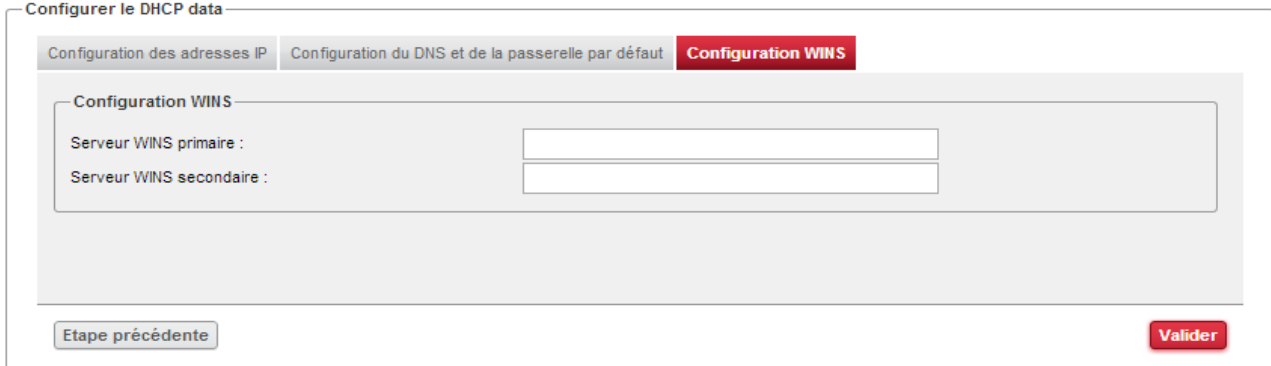

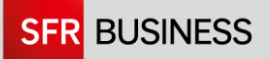

#### **MAPPING ADRESSES MAC / IP**

Vous avez la possibilité d'attribuer à un équipement donné, identifié par son adresse MAC, une adresse IP fixe sur le réseau. Cette fonctionnalité est utile notamment si l'on utilise les restrictions d'accès à internet.

Vous pouvez ajouter une adresse MAC et/ou IP en cliquant sur « Créer un mapping MAC/Adresse IP » :

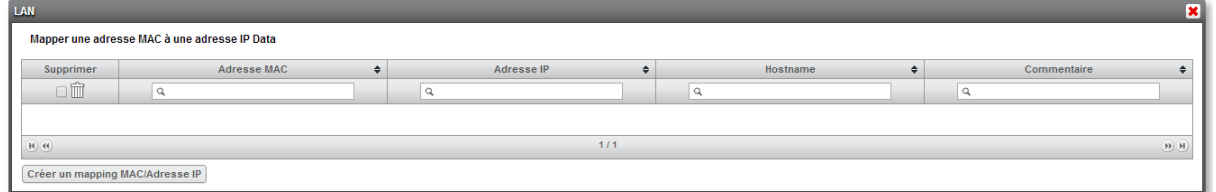

Entrez les adresses MAC et IP de l'équipement et cliquez ensuite sur « Valider » ·

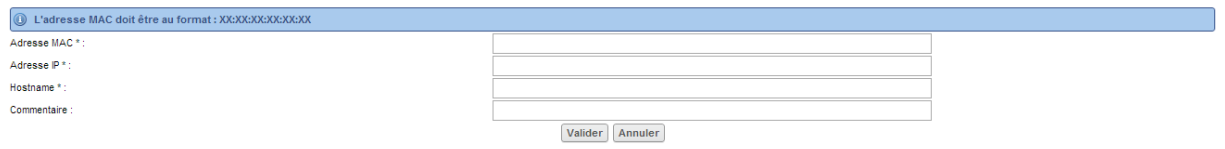

« Hostname » correspond au nom de la machine, ce champ peut ne pas être renseigné car il n'est pas obligatoire.

Le format des adresses Mac est XX:XX:XX:XX:XX:XX

#### **WIDGET WIFI**

Votre boitier vous offre une connectivité wifi afin que vous puissiez connecter des équipements à votre réseau local d'entreprise en mode sans-fil.

Ce widget permet de gérer cette connectivité.

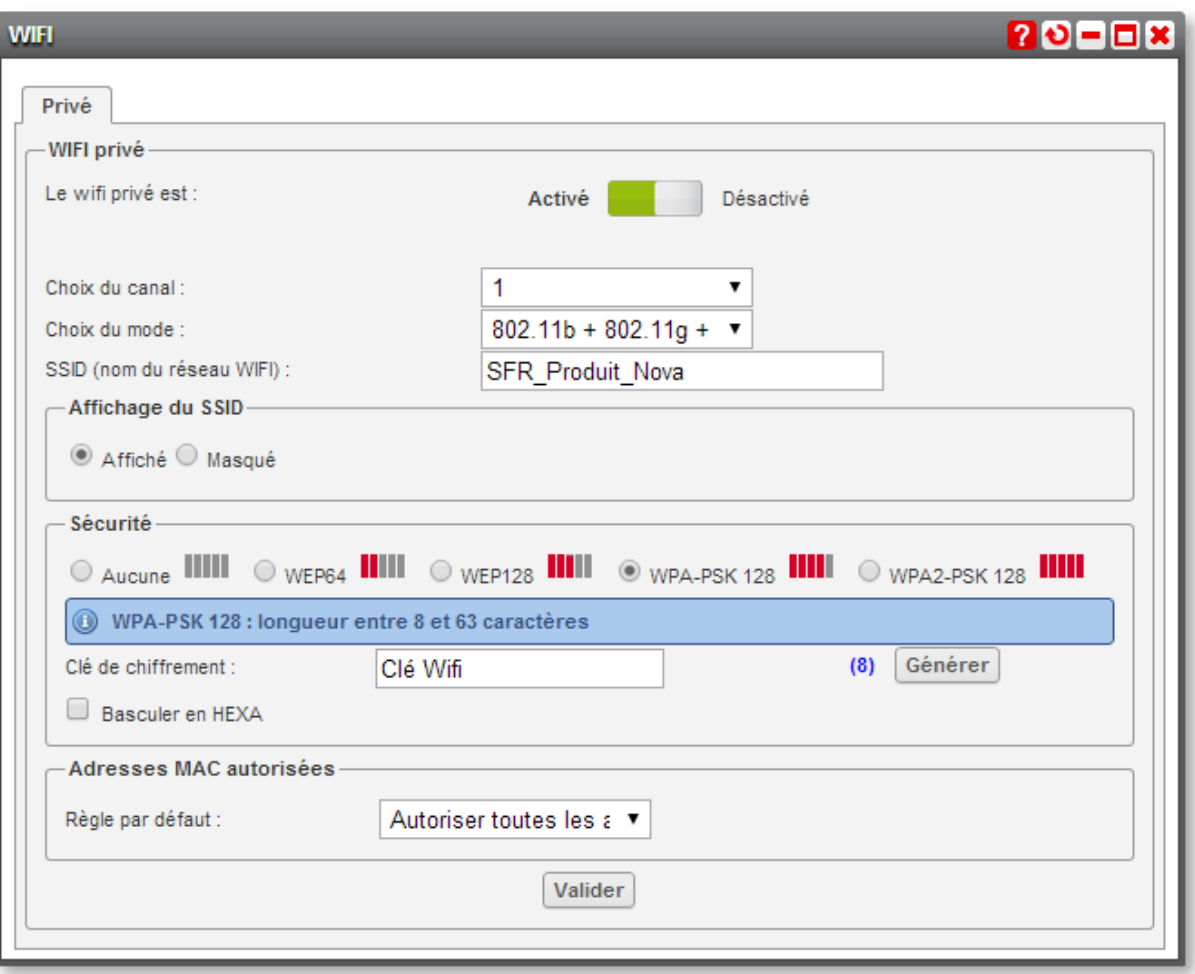

#### **PARAMÈTRES WIFI**

Les paramètres proposés dans le widget wifi sont les suivants:

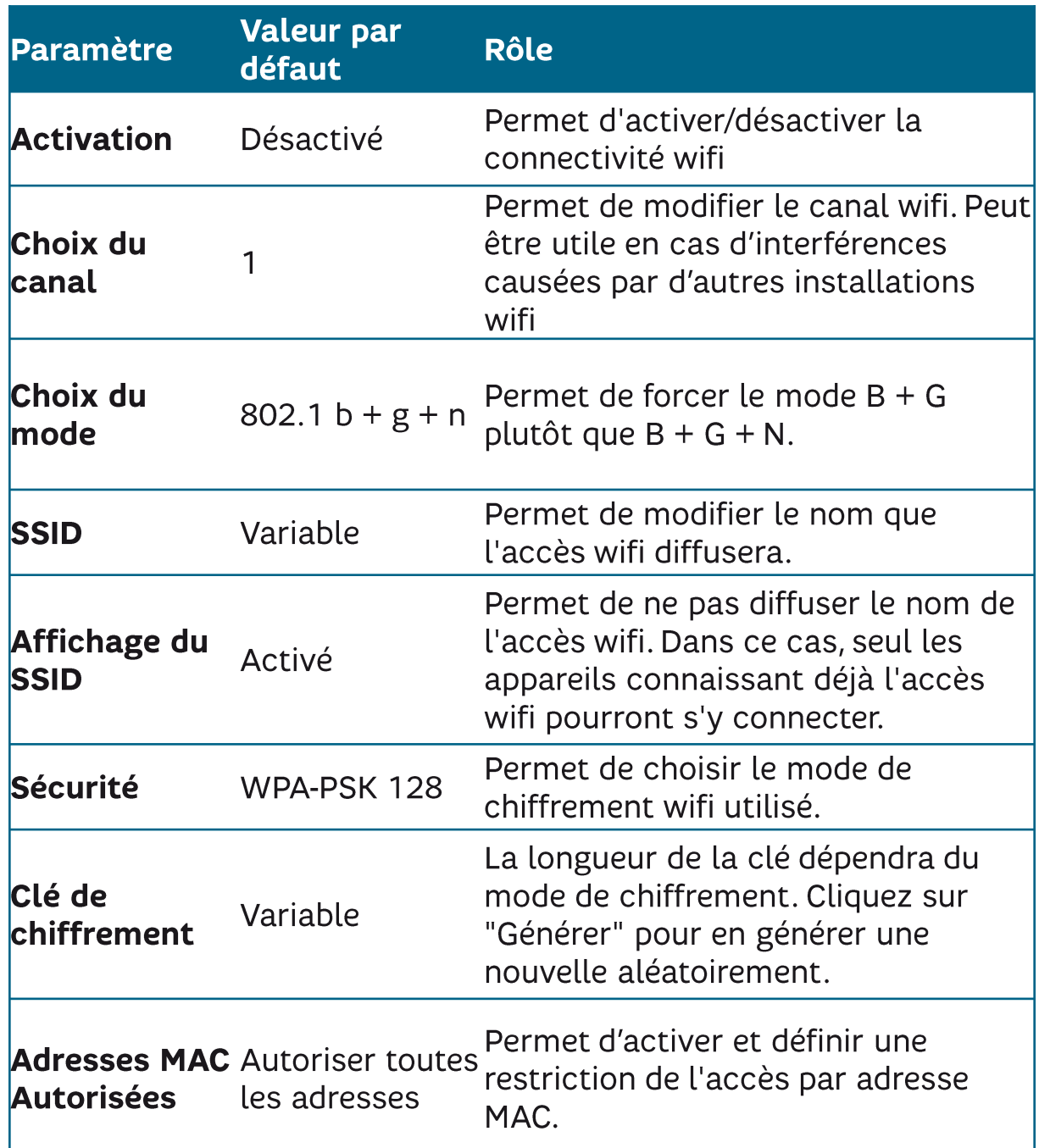

### QUALITÉ DU SIGNAL WIFI

La portée théorique de votre réseau sans fil peut atteindre les 100 mètres.

Toutefois, la qualité et le débit du signal wifi dépendent de l'environnement dans lequel se trouve votre boîtier.

Parmi les nombreux éléments extérieurs qui peuvent influer sur la qualité du signal émis par votre équipement :

- Des murs trop épais en béton, briques, des cloisons métalliques
- La proximité d'appareils électromagnétiques (télésurveillance, four à micro-ondes, lampes halogènes, aquarium, etc.) peut provoquer des interférences et dégrader le signal wifi ou encore la connexion ADSL de votre système de communications.
- · Un trop grand nombre d'émetteurs ou récepteurs wifi à proximité de votre installation. Dans des bureaux densément équipés ou dans un immeuble fortement connecté, cette saturation peut rapidement rendre instable vos connexions wifi.

#### Nos conseils pour assurer une qualité wifi maximale :

- N'hésitez pas à réduire au maximum les appareils électromagnétiques qui entourent votre boîtier.
- · Mettez un peu de distance entre vos téléphones portables et votre boîtier.
- Changer éventuellement le canal de diffusion (par défaut le 11) comme décrit ci-dessous.
- · Pour une connexion optimisée en WiFi sur un même étage, il est conseillé de placer le boîtier à minimum 1m25 du sol.

#### WIDGET CONTRÔLE D'ACCÈS À **INTERNET**

Votre boîtier vous permet d'interdire l'accès Internet à l'ensemble de vos collaborateurs ou à certains d'entre eux. Ce widget permet de paramétrer les règles d'accès à Internet.

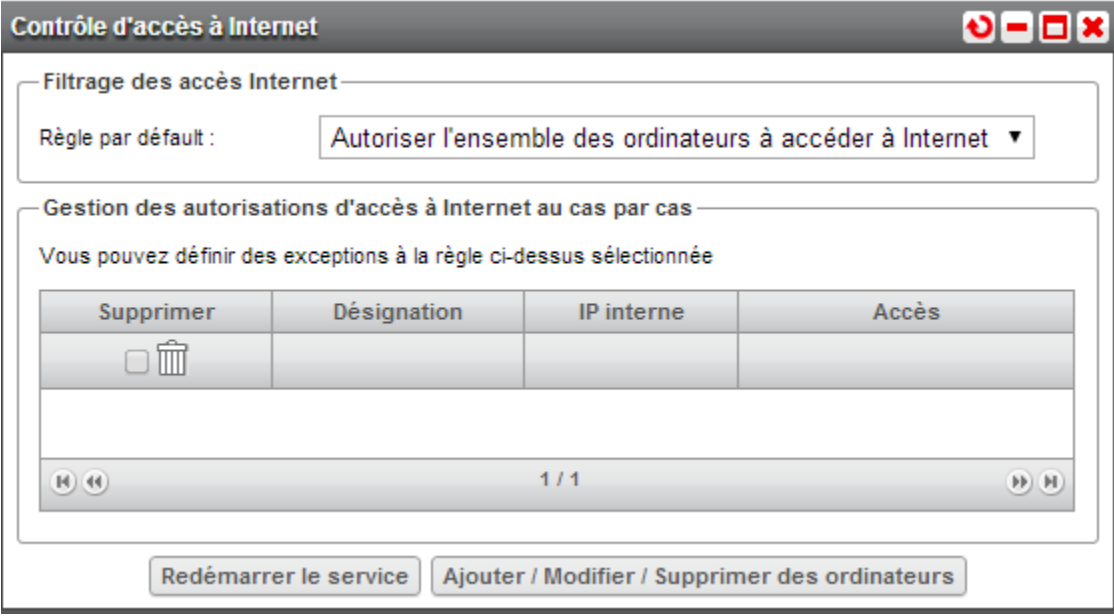

Vous pouvez choisir la règle par défaut qui s'appliquera à tous les postes connectés :

- Autoriser l'ensemble des ordinateurs à accéder à Internet.
- · Interdire l'accès Internet aux ordinateurs.

Toute modification réalisée sur les restrictions nécessitera d'utiliser le bouton « Redémarrer le service » pour être effective. Ce redémarrage n'affectera que le service de restrictions.

Une fois la règle générale définie, vous pouvez créer des exceptions pour certains postes. Par exemple, définir que seuls certains postes ont le droit d'accéder à internet.

Cliquez sur « Ajouter/Modifier/Supprimer » pour accéder à la fenêtre de gestion de ces exceptions :

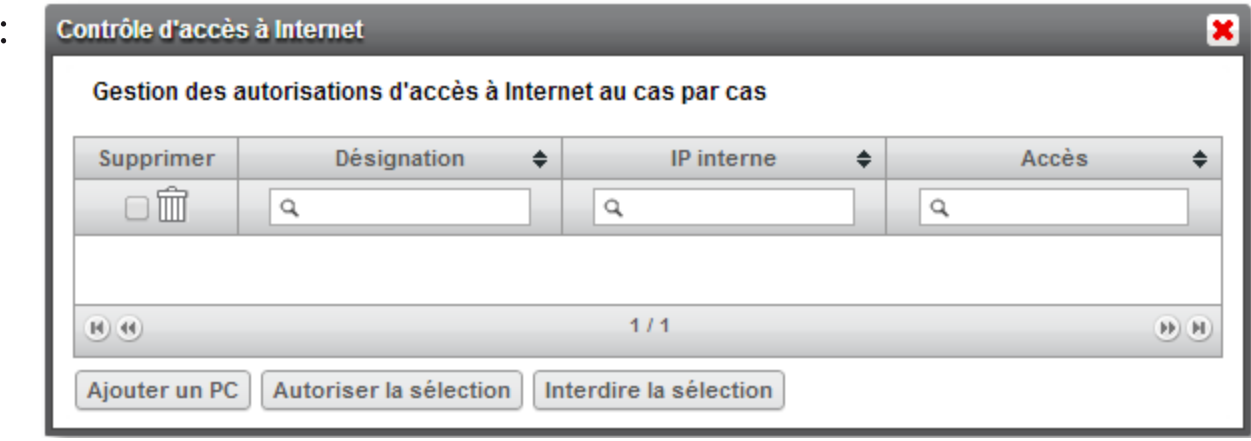

Cliquez sur « Ajouter un PC » pour créer une exception supplémentaire, les champs « Désignation » et « IP interne » apparaissent alors.

Attribuez un nom à l'exception et associez lui l'adresse IP de l'ordinateur concerné. Cliquez sur « Valider » pour créer cette exception. Celle-ci est alors ajoutée au tableau :

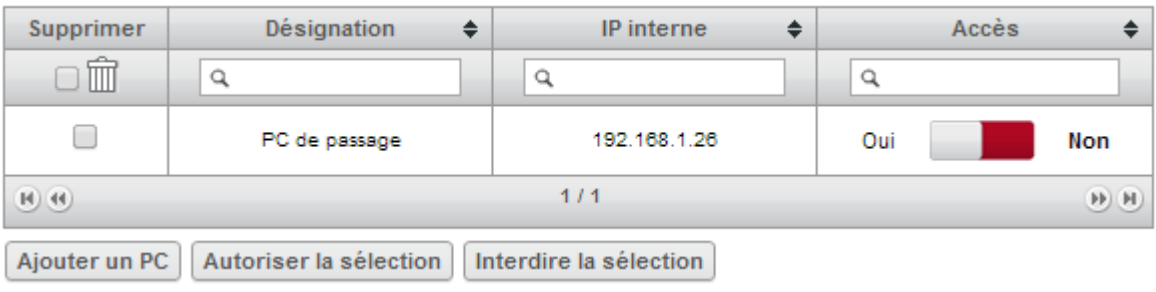

Si vous désirez modifier les exceptions existantes, vous pouvez le faire unitairement ou en masse depuis le tableau :

Oui | **Non** En cliquant sur le bouton vous pouvez activer/désactiver l'accès à internet de l'ordinateur sélectionné.

Pour activer/désactiver plusieurs exceptions à la fois, vous pouvez sélectionner les exceptions concernées en cochant la correspondante. Une fois la sélection réalisée,  $\Box$ case vous pourrez :

- Autoriser l'accès à Internet pour tous les ordinateurs sélectionnés en cliquant sur « Autoriser la sélection ».
- pour tous les ordinateurs Interdire l'accès à Internet sélectionnés en cliquant sur « **Interdire la sélection** ».
- Supprimer les exceptions concernées en cliquant sur l'icône de suppression m

#### **WIDGET SWITCH**

Les réglages de ce widget concernent la gestion port par port du switch intégré au boîtier. En particulier, celle de 2 VLAN, voix et data, peut être configurée ici.

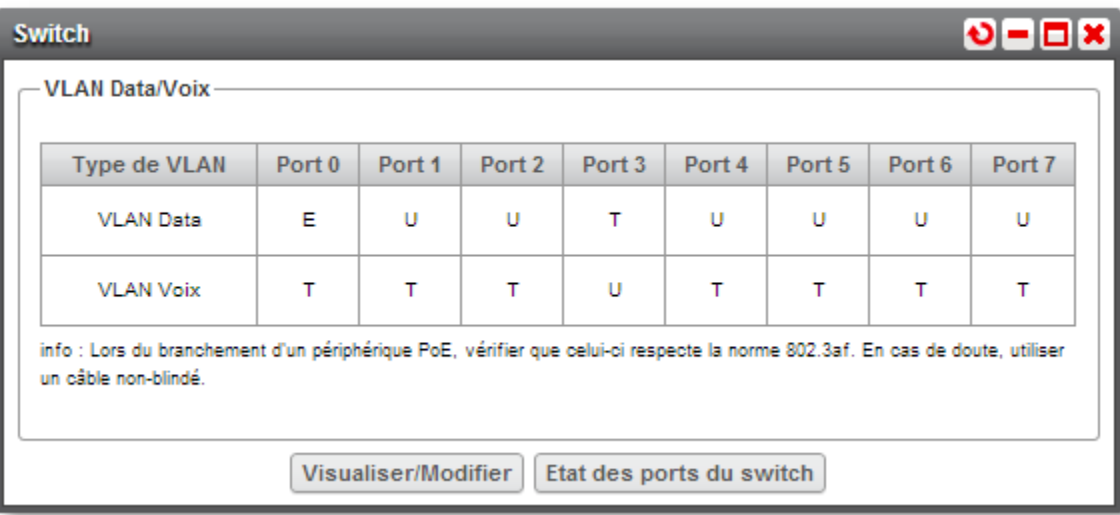

Le tableau restitue la configuration VLAN de chacun des 8 ports de votre routeur, numérotés de 0 à 7. La numérotation de l'interface de configuration correspond à celle des ports physiques.

- Le bouton « Visualiser/Modifier » permet de gérer la configuration VLAN des ports.
- "Le bouton « Etat des ports du switch » permet de gérer les propriétés (auto-négociation, PoE...) de chaque port.

#### **GESTION DES VLAN**

Pour chacun des 8 ports et chaque VLAN (voix ou data), 3 états sont possibles. Ces 3 états correspondent à la balise (tag) VLAN attendue ou non pour chaque port.

- · U pour Untag : le trafic non-tagué sur ce port correspondra au VLAN désigné. Les 2 VLAN ne peuvent donc pas être non-tagués pour le même port.
- T pour Tag : le trafic sur ce VLAN pour ce port comportera un tag.
- **E** pour Exclude : aucun trafic de ce type ne pourra transiter sur ce port.

Par défaut, les ports sont configurés pour un VLAN Voix tagué et un VLAN Data non-tagué. Lorsqu'ils sont tagués, les VLAN sont identifiés de la sorte:

- Data: VLAN ID 2.
- $\blacksquare$  Voix : VLAN ID 10.

Vous ne pourrez pas modifier directement ces identifiants de VLAN. Si l'un ou l'autre n'est pas compatible avec la configuration VLAN de votre installation existante, il sera nécessaire de contacter SFR pour réaliser les modifications nécessaires.

On désigne ici les VLAN voix et data comme suit :

**VLAN Voix** : c'est le VLAN utilisé pour votre téléphonie SFR.

VLAN Data : c'est l'éventuel VLAN correspondant à votre installation informatique.

#### **CONFIGURATION VLAN**

Les réglages de tag peuvent être réalisés pour chaque port en utilisant le bouton « Visualiser/Modifier », qui mène à l'écran suivant :

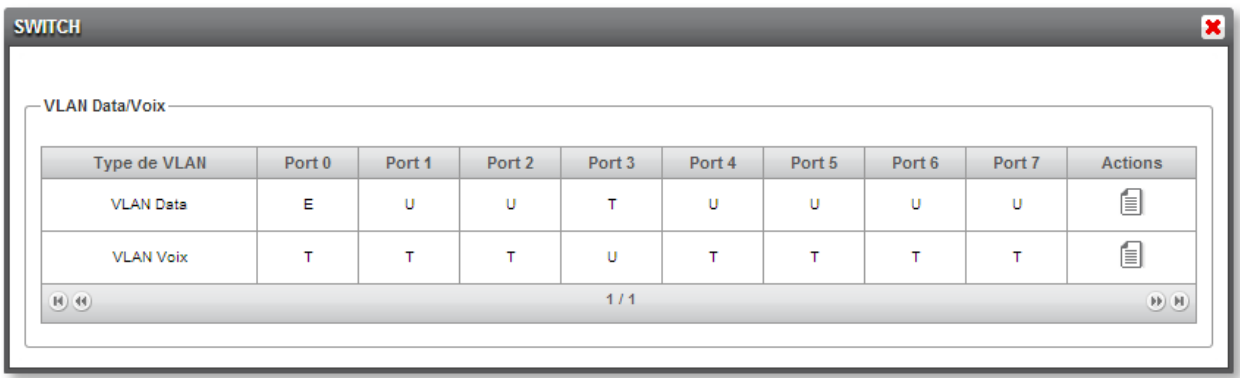

sur l'icône cliquant En 目 d'édition en bout de ligne il est possible de modifier la configuration des ports pour le VLAN correspondant (Voix)  $\sqrt{ }$ Data).

Pour chaque port, il est possible d'affecter le balisage attendu  $(Tag,$ **Untag** Exclude). **OU** conformément à la. description précédente.

#### **Edition de la ligne** × Type de VLAN : VI AN Data Port  $0$ : Exclude ٧. Port 1: Untag ۰, Port  $2:$ Untag 7 Port  $3:$ Untag 7 Port  $4:$ Untag ٧. Port 5 : Untag 7 Port  $6:$ Untag 7 Port  $7<sup>+</sup>$ Untag  $\overline{\mathbf{v}}$ Actions: Valider

Par défaut, les ports sont tous configurés Tagged pour le VLAN voix et *Untagged* pour le VLAN data. Cela permet d'accommoder sans aucune modification de votre routeur les configurations où des terminaux (téléphones et ordinateurs) sont raccordés directement à l'équipement.

Si vous devez raccorder des switches supplémentaires à Nova Link, nous vous recommandons la configuration suivante pour les ports concernés de Nova Link selon l'usage qui est fait du switch raccordé:

- · Switch dédié voix ou data : le port du switch doit être configuré en mode Access. Les port de Nova Link et du switch doivent être Untagged pour le type d'usage attendu (voix ou data) et Exclude pour l'usage absent.
- Switch partageant des équipements voix et data : il est préconisé de réaliser une séparation physique en utilisant 2 ports du switch, pour raccorder l'un à un port Nova Link exclusif à la data et l'autre à un port Nova Link exclusif à la voix. Les 2 ports utilisés sur votre switch doivent être configurés en mode Access. Dans cette configuration, le port dédié voix de Nova Link doit être Untagged pour le VLAN voix, et Exclude pour le VLAN data. Le port dédié data de Nova Link doit être Untagged pour le VLAN data et Exclude pour le VLAN voix

#### **ETAT DES PORTS DU SWITCH**

En cliquant sur le bouton « Etat des ports du switch », il est possible d'accéder à une interface de gestion des ports Ethernet du switch

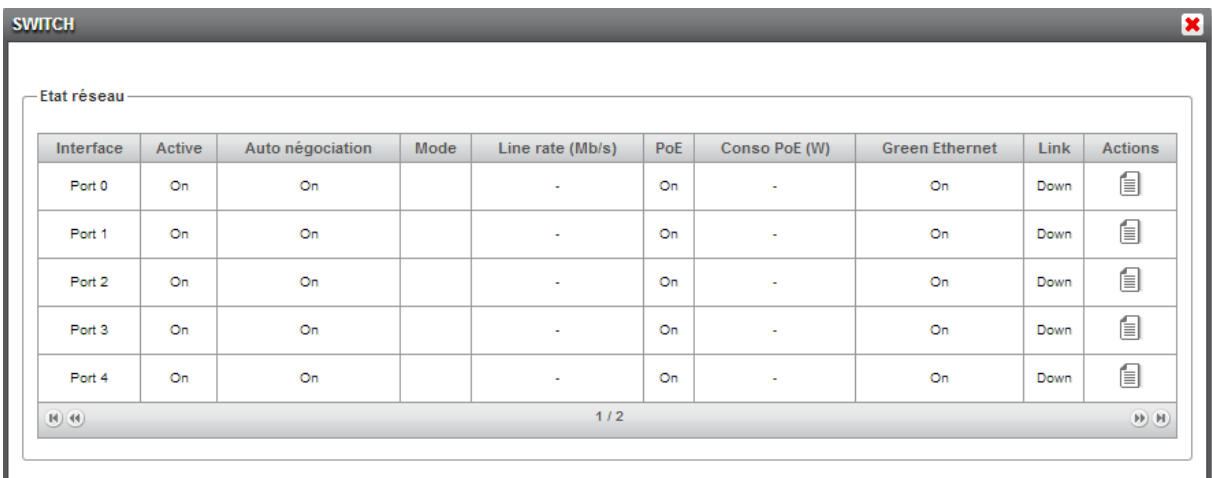

En cliquant sur l'icône d'édition  $\blacksquare$ en bout de ligne, il est possible de modifier les paramètres pour chaque port, conformément à la liste de la page suivante.

Ces réglages fins peuvent vous régler d'éventuels aider à dysfonctionnements dans l'interaction entre le Switch et un équipement

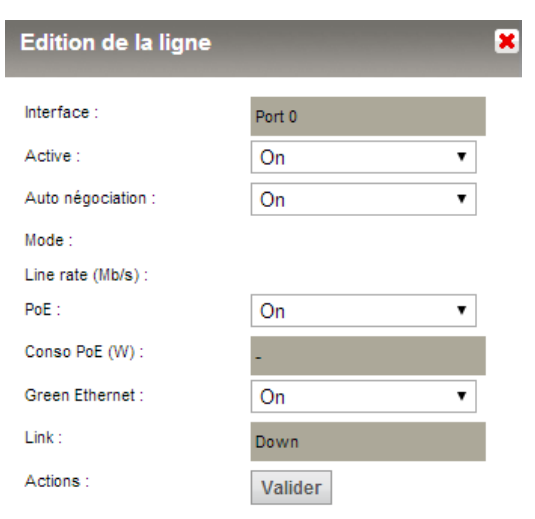

#### ETAT DES PORTS DU SWITCH -PARAMÈTRES

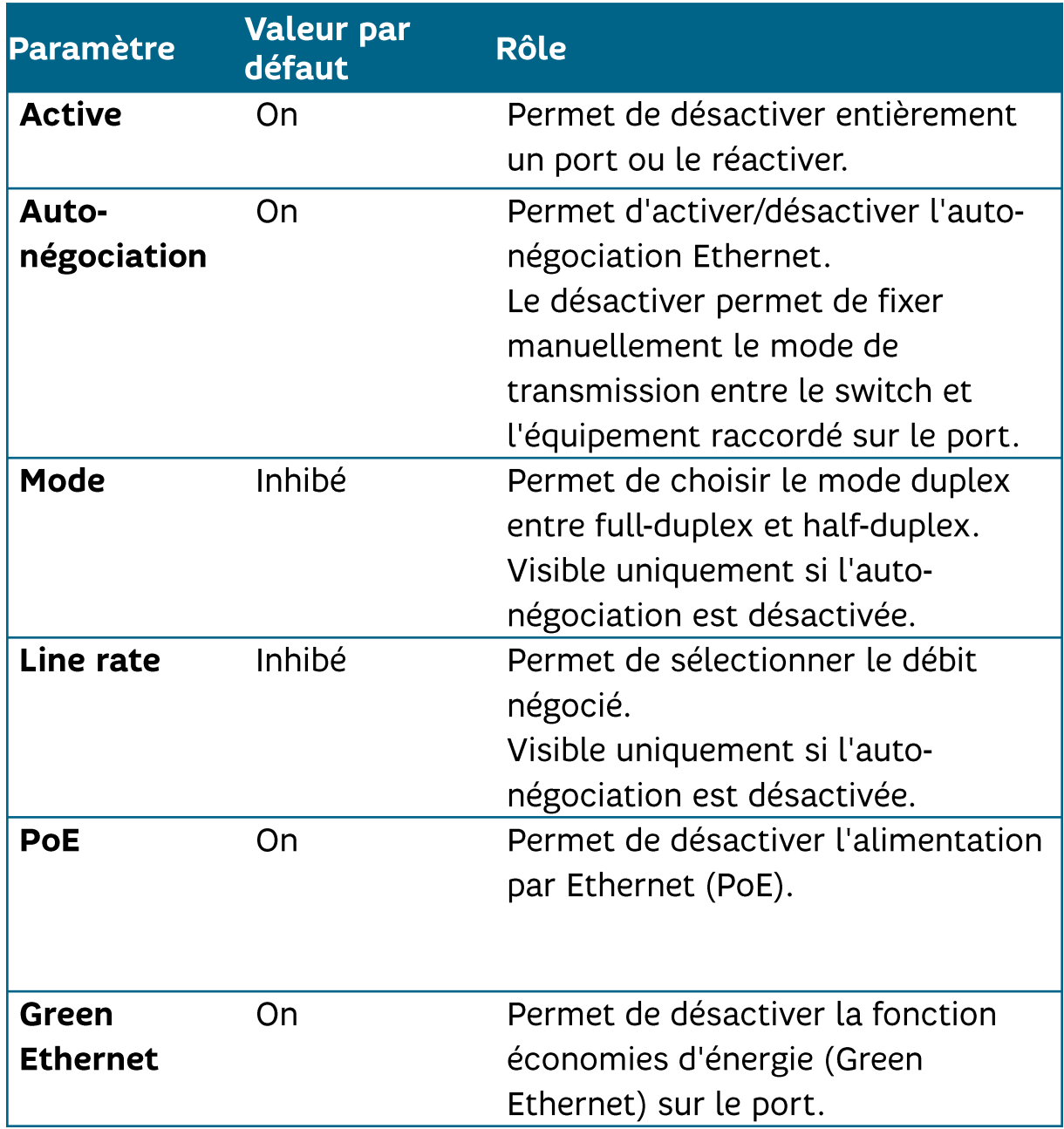

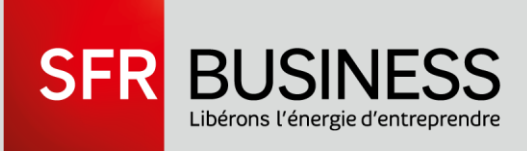

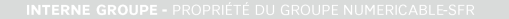